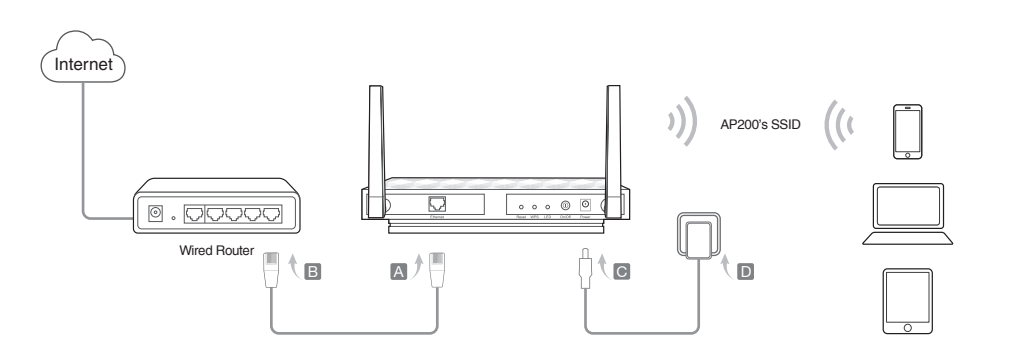

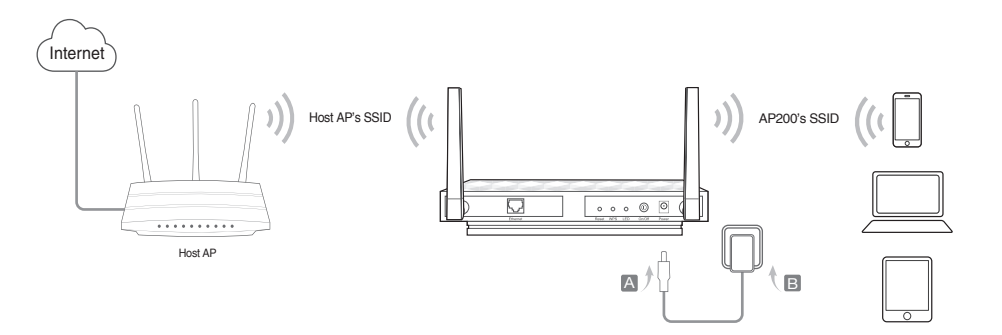

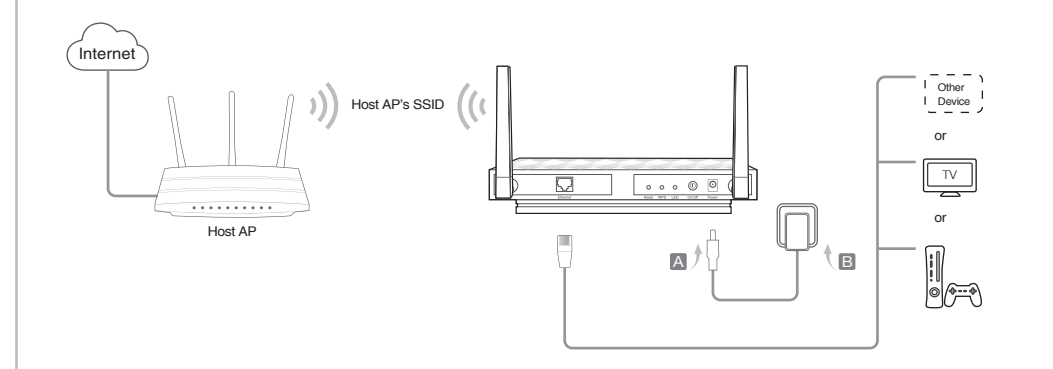

AP200

FAT

11AC Wireless Gigabit Access Point

# **Quick Installation Guide**

TP-LINK The Reliable Choir

# Before your start

Now, connect your wired-only device to the AP device using an Ethernet cable.

Note: You can enjoy the Internet surfing now. For your wireless network security, it is recommended to change the default SSID (network name) and the password of your Wi-Fi network. To do so, perform the following steps.

## Configure the AP Device

• AP Mode (Default) The AP device transforms your wired network into wireles

- 1. Connect the AP device according to steps A and B in the diagram.
- 2. Turn on the power and wait until the Power ( $\bigcup$ ) and Wireless ( $\bigcap$  &  $\bigcap$ ) LEDs are lit and stable, use the default SSID and Password printed on the product label to join the AP device's Wi-Fi network.
- 3. Launch a web browser and enter http://tplinkap.net, then log in using admin (all lowercase) for both Username and Password.
- 4. Click Quick Setup, then select Access Point mode and click Next. Follow the step-by-step on-screen instructions to complete the configuration.

1. Connect the device according to the steps A and B in the diagram.

**2.** Turn on the power and wait until the Power (  $\bigcup$  ) LED is lit and stable.

Now, connect your wireless devices to the Wi-Fi network using the AP device's SSID and password.

- 3. Connect your computer or smart device to the AP device via a wired or wireless connection. The default SSID and wireless password are printed on the product label.
- 4. Launch a web browser and enter http://tplinkap.net, then log in using admin (all lowercase) for both Username and Password.
- 5. Click Quick Setup, then select Client mode and click Next. Follow the step-by-step on-screen instructions to complete the configuration.

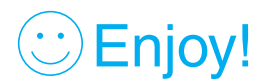

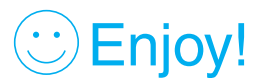

# Enjoy!

## **• Repeater/Bridge Mode** The AP device extends the range of an existing Wi-Fi network.

Now, reconnect your wireless devices to the new Wi-Fi network.

- 3. Launch a web browser and enter http://tplinkap.net, then log in using admin (all lowercase) for both Username and Password.
- 4. Click Quick Setup, then select Repeater/Bridge mode and click Next. Follow the step-by-step on-screen instructions to complete the configuration.
- 5. Relocate the AP device to a good place. For details, you can refer to Q5 in Frequently Asked Questions (FAQ).

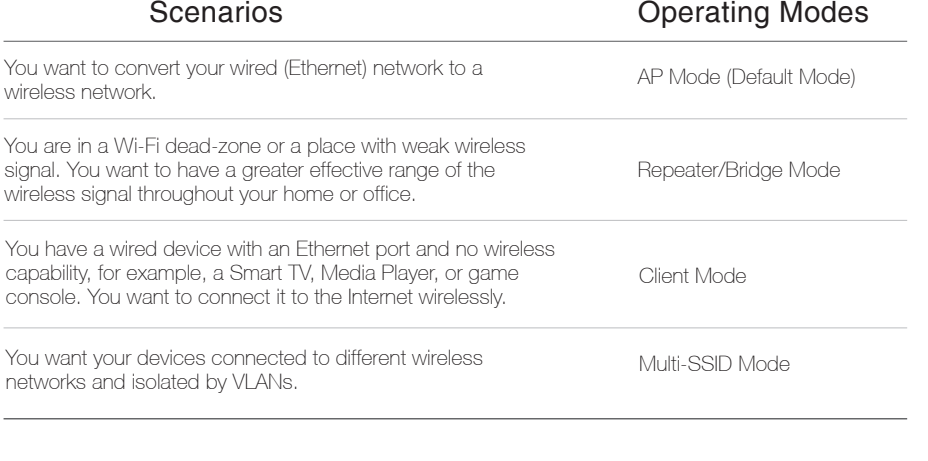

Which mode do you need? Please refer to the table to choose a proper mode.

- 1. Connect the AP device according to steps A to D in the diagram.
- 2. Turn on the power and wait until the Power ( $\bigcup$ ) and Wireless (  $\bigcap$  &  $\bigcap$ ) LEDs are lit and stable, use the default SSID and Password printed on the product label to join the AP device's Wi-Fi network.

# Frequently Asked Questions (FAQ)

## Hardware Information

Power the device with the included passive PoE injector when the device is located far from a power outlet.

Note: The passive PoE injector supports a cable length up to 30 meters due to the environment.

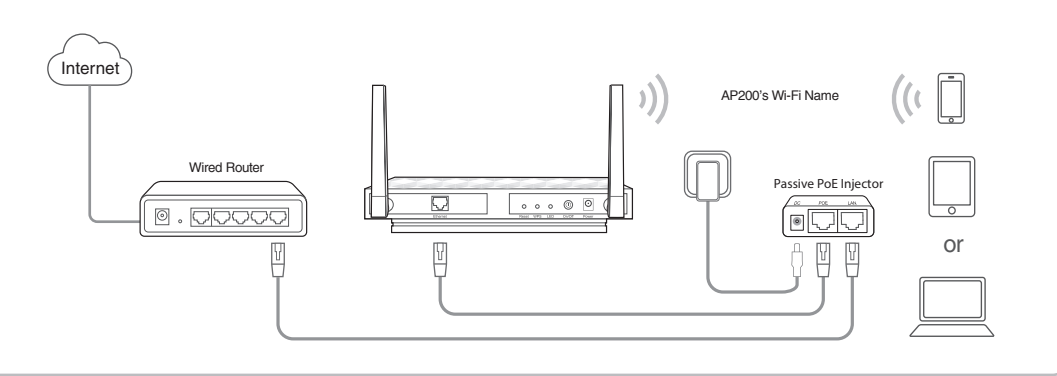

#### . Multi-SSID Mode The AP device creates multiple wireless networks to provide VLAN groups.

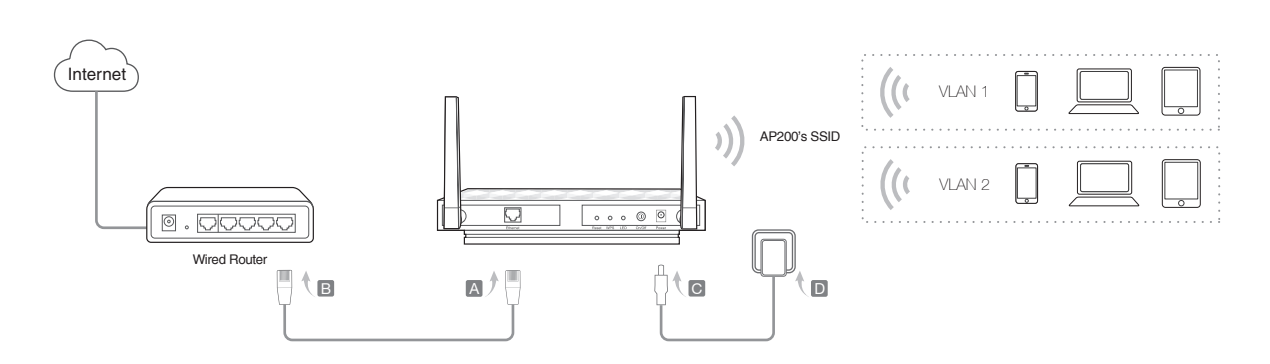

- 1. Connect the AP device according to steps A to D in the diagram.
- 2. Turn on the power and wait until the Power ( $($  $($  $)$ ) and Wireless ( $\leq$  &  $\leq$ )) LEDs are lit and stable, use the default SSID and Password printed on the product label to join the AP device's Wi-Fi network.

#### Q3. How do I recover the AP device's web management password or retrieve my Wi-Fi password?

Q1. How do I restore the AP device to its factory default settings? With the device powered on, use a pin to press and hold the Reset button for five seconds until the Power LED starts blinking, then release the button.

- If you forget the password required to access the AP device's web management page and your Wi-Fi password, you must restore the AP device to its factory default settings.
- If your forget your Wi-Fi password, but are able to access the AP device's management interface, connect a computer or mobile device to the AP device via wired or wireless. Log in and go to Advanced > Wireless > Basic Settings to retrieve or reset your Wi-Fi password.

Note: Upon resetting, all previous configurations will be cleared, and the AP device will reset to the default AP Mode

#### Q5. What can I do to maximize my signal strength in Repeater/Bridge mode?

When choosing an ideal location to optimize wireless signal in Repeater/ Bridge mode, please use the following recommendations.

#### Q2. What can I do if the login window does not appear?

- Change the computer's static IP address to obtain an IP address automatically.
- Verify if http://tplinkap.net or http://192.168.0.254 is correctly entered in the web browser
- Use another web browser and try again.
- Reboot your AP device and try again.

#### Q4. What can I do if my wireless is not stable?

 It may be caused by too much interference, you can try the following methods:

- Set your wireless channel to a different channel.
- Move the AP device to a new location away from Bluetooth devices and other household electronics, such as cordless phone, microwave, and baby monitor, etc., to minimize signal interference.

# Enjoy!

- Less Obstacles Ensure Better Performance Choose a location with less obstacles that may block the signal between the AP device and the host network. An open corridor or a spacious location is ideal.
- Less Interference Provides More Stability Choose a location away from Bluetooth devices and other household electronics, such as cordless phone, microwave, and baby monitor, etc., to minimize signal interference.

• The Best Way is Halfway

Generally, the ideal location for the repeater is halfway between your

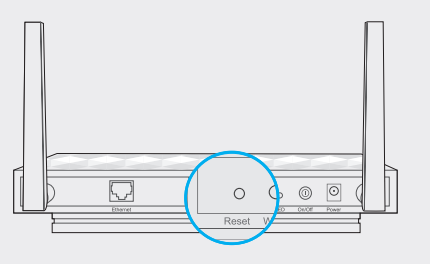

wireless router and your wireless clients. If that is not possible, place it closer to your wireless router to ensure stable performance.

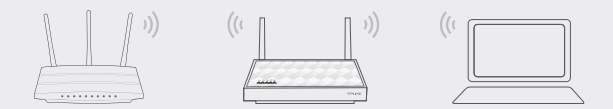

### LED:

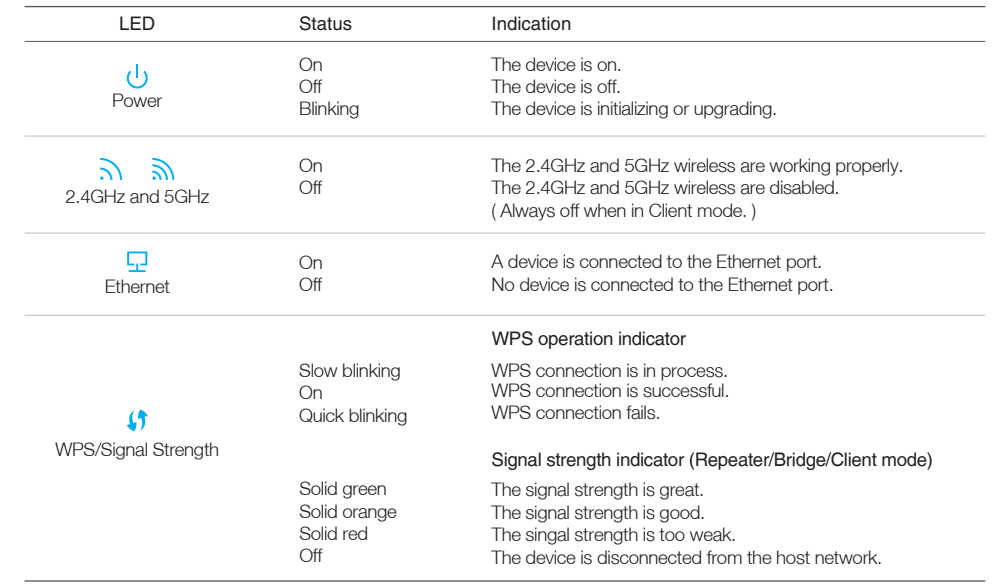

Now, connect your wireless devices to the different Wi-Fi networks to be isolated by VLANs.

- 3. Launch a web browser and enter http://tplinkap.net, then log in using admin (all lowercase) for both Username and Password.
- 4. Click Quick Setup, then select Multi-SSID mode and click Next. Follow the step-by-step on-screen instructions to complete the configuration.

### Power on via PoE Injector

• Power off your host AP and enter http://tplinkap.net into the web browser to try again.

## Default Wireless Network Information:

The default case-sensitive SSIDs (Network Names) and Wireless Password/PIN are printed on the product label.

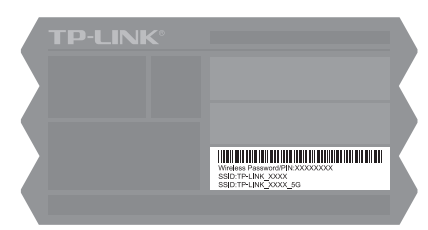

### LED Button:

Press this button to turn on or turn off the LEDs.

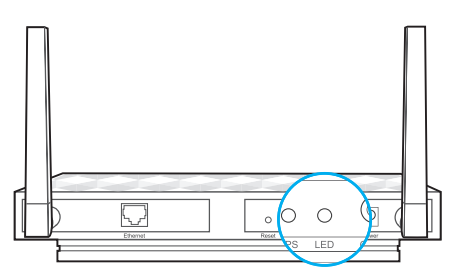